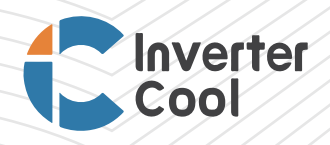

# **FDD INSTALLATION**

#### AND WARRANTY REGISTRATION

#### **Contents**

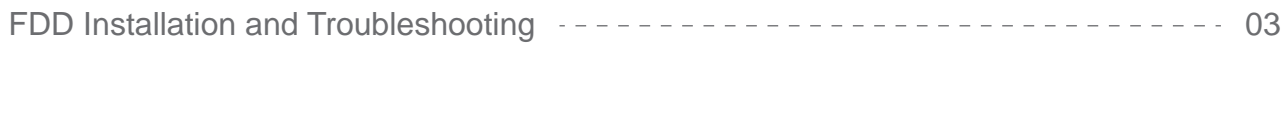

Warranty Registration via InverterCool FDD App ----------------------- 07

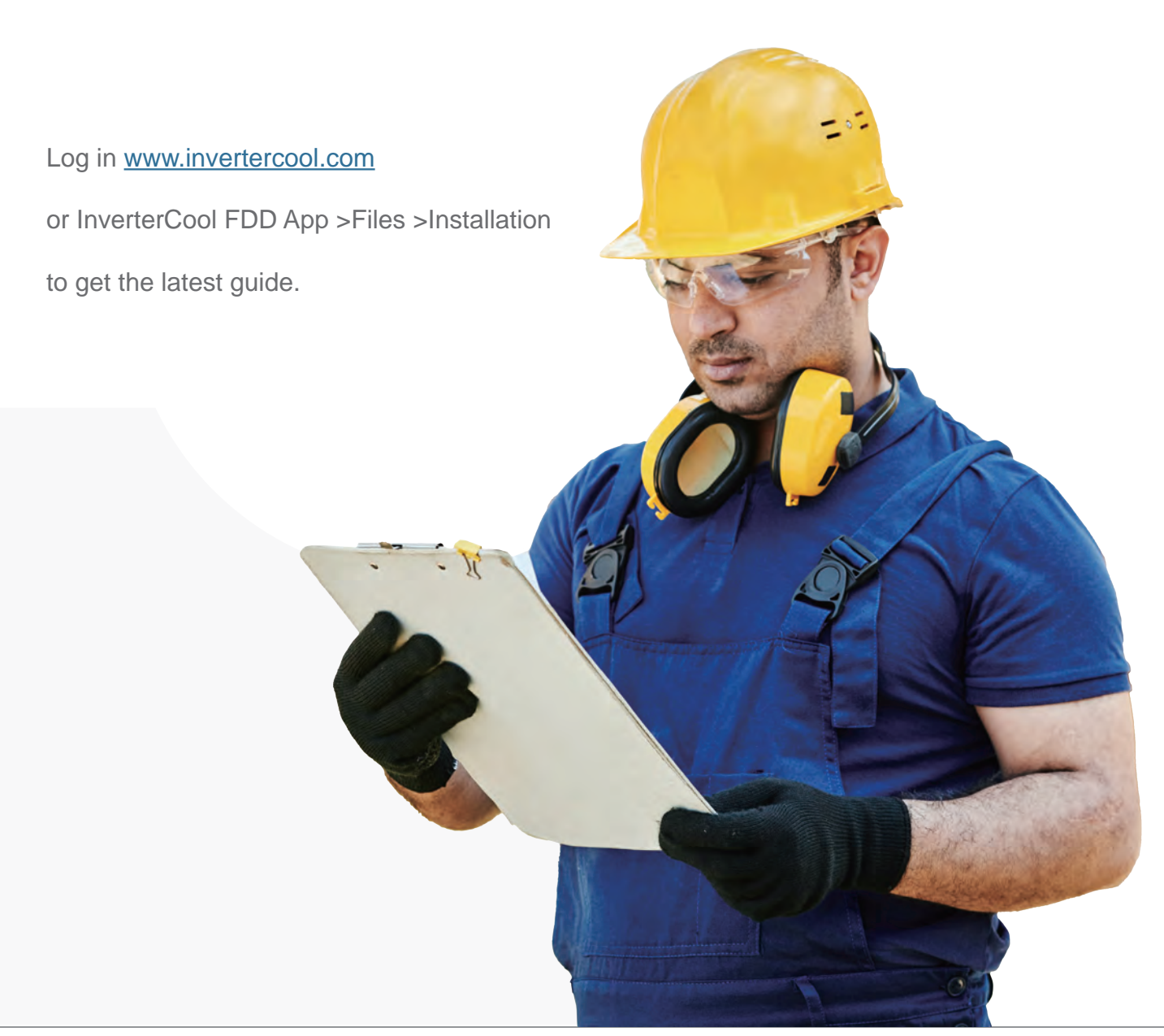

## Part A. FDD Installation and Troubleshooting

InverterCool Smart Variable Speed (SVS) Ducted Split systems equip with Fault Detection and Diagnostics (FDD) device can save dealers' time when installing and servicing.

Be sure to turn off the power supply for heat pump prior to install the FDD device. Refer to the following steps to install this device.

*Put the FDD device on the PCB cover, make sure all the clasps are properly fixed. 1.*

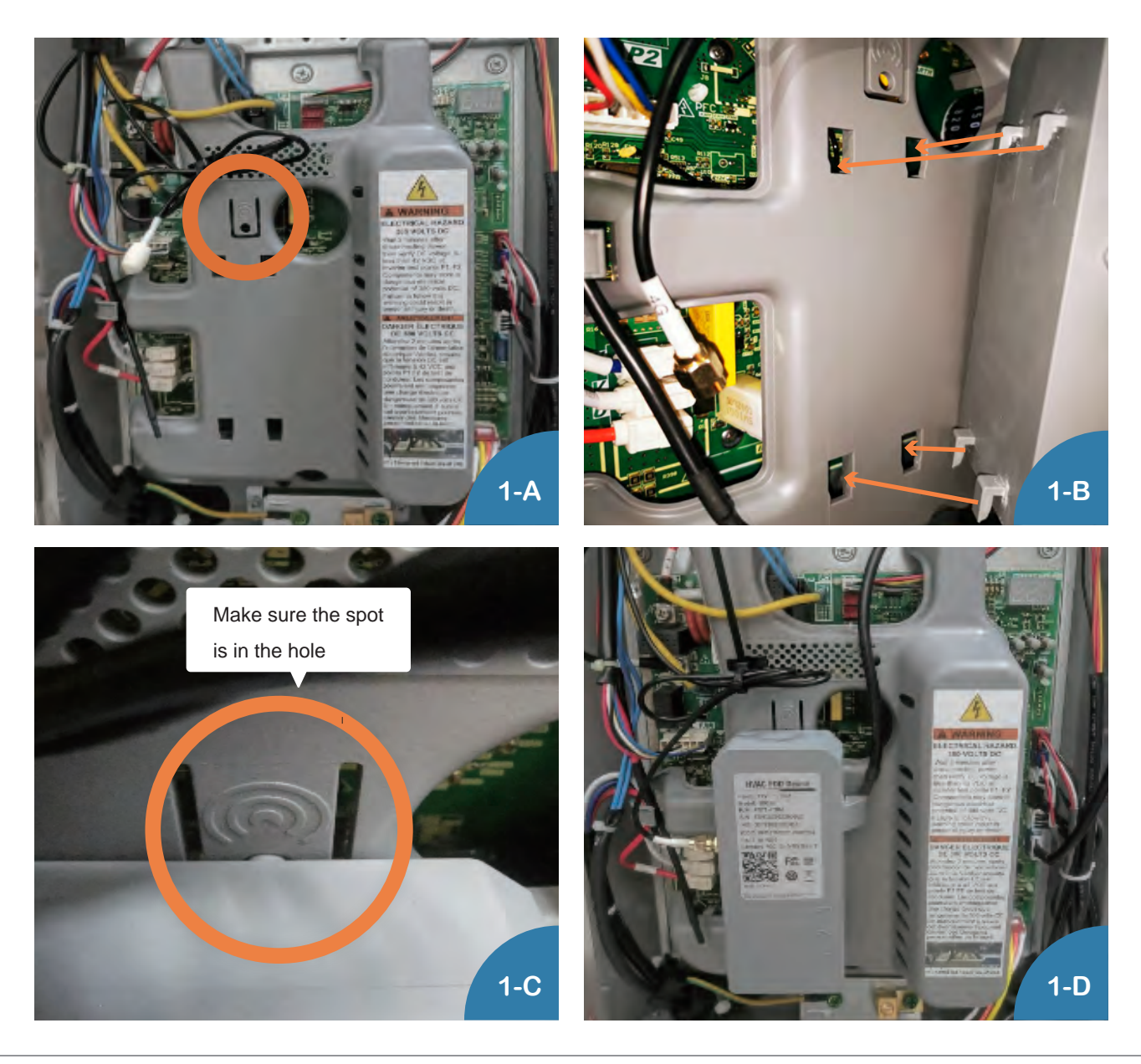

*2. Connect the wire to antenna*

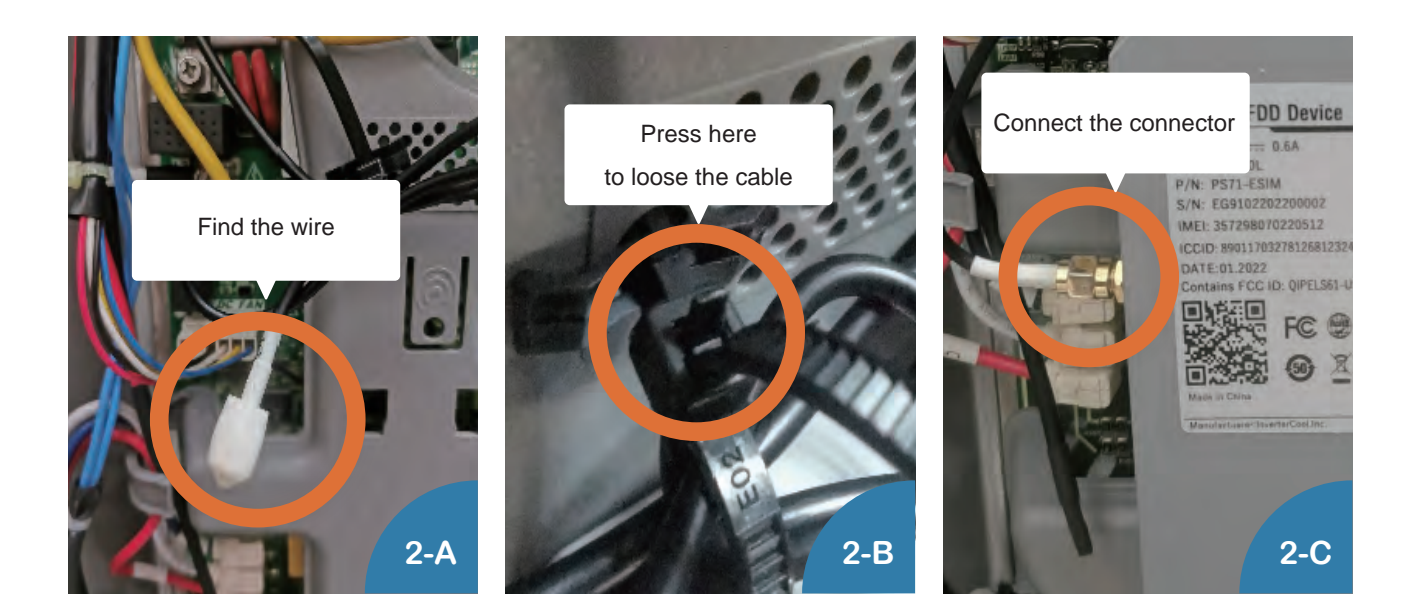

*3. Plug the male terminal into CN11 connector on main control board of outdoor unit and fix the cable*

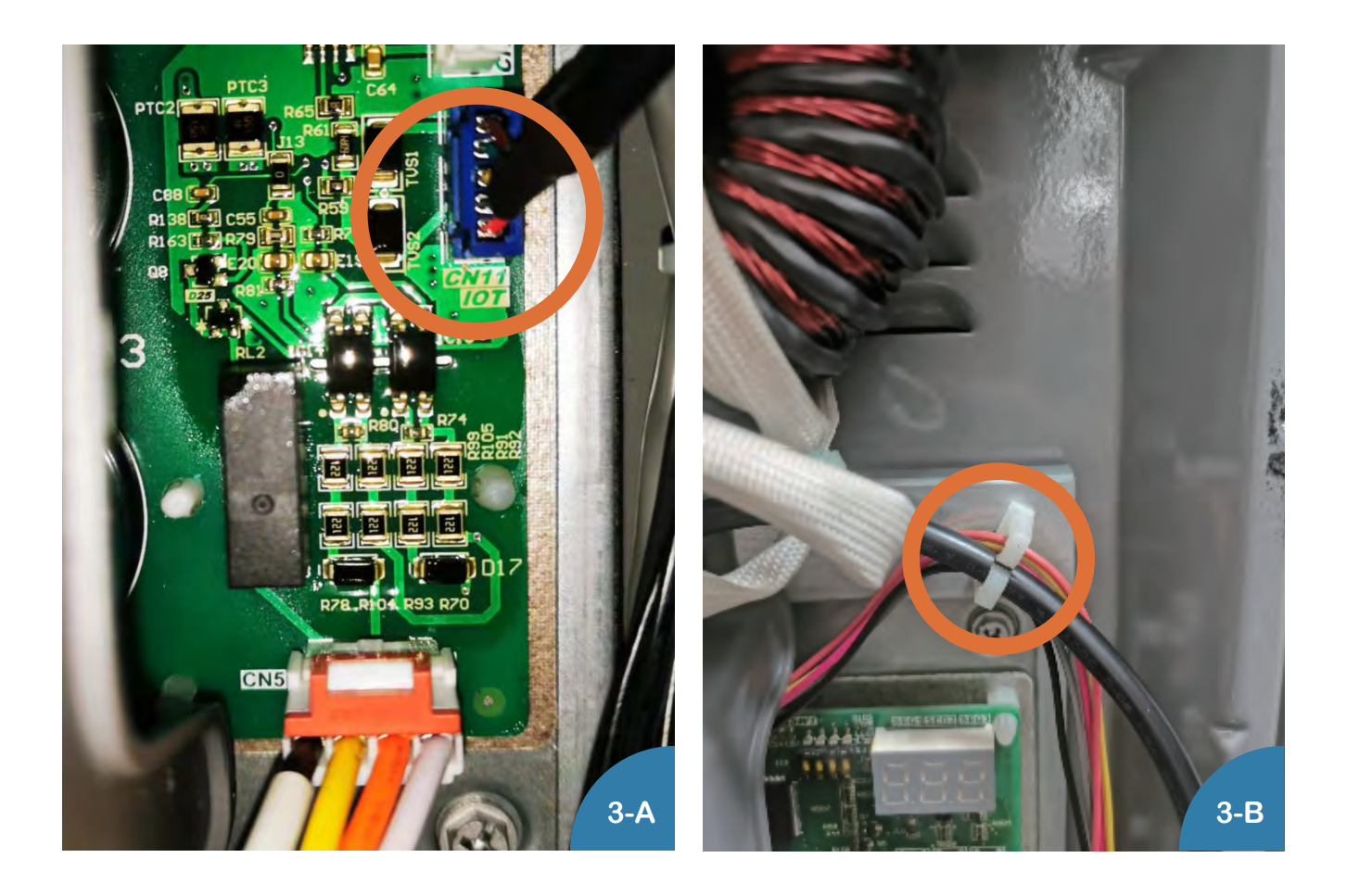

Power ON the heat pump and check if the FDD device is working properly. The normal working state of FDD device should be the blue LED (No.1) is blinking with other LEDs light OFF.

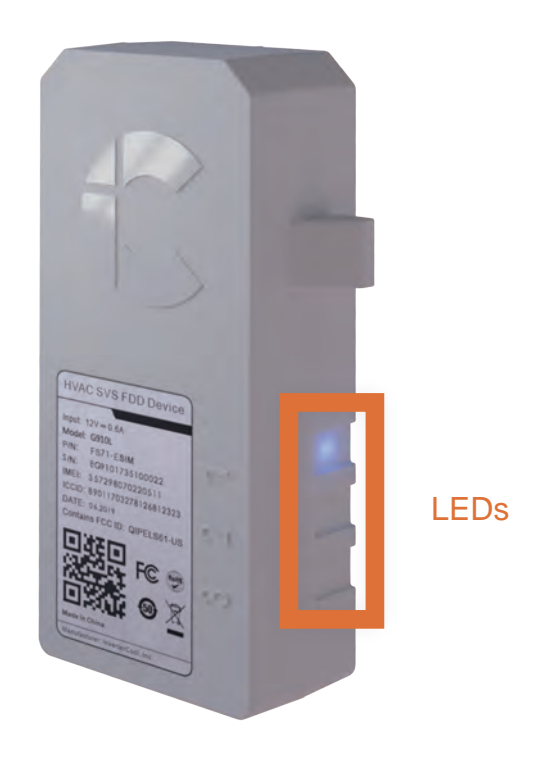

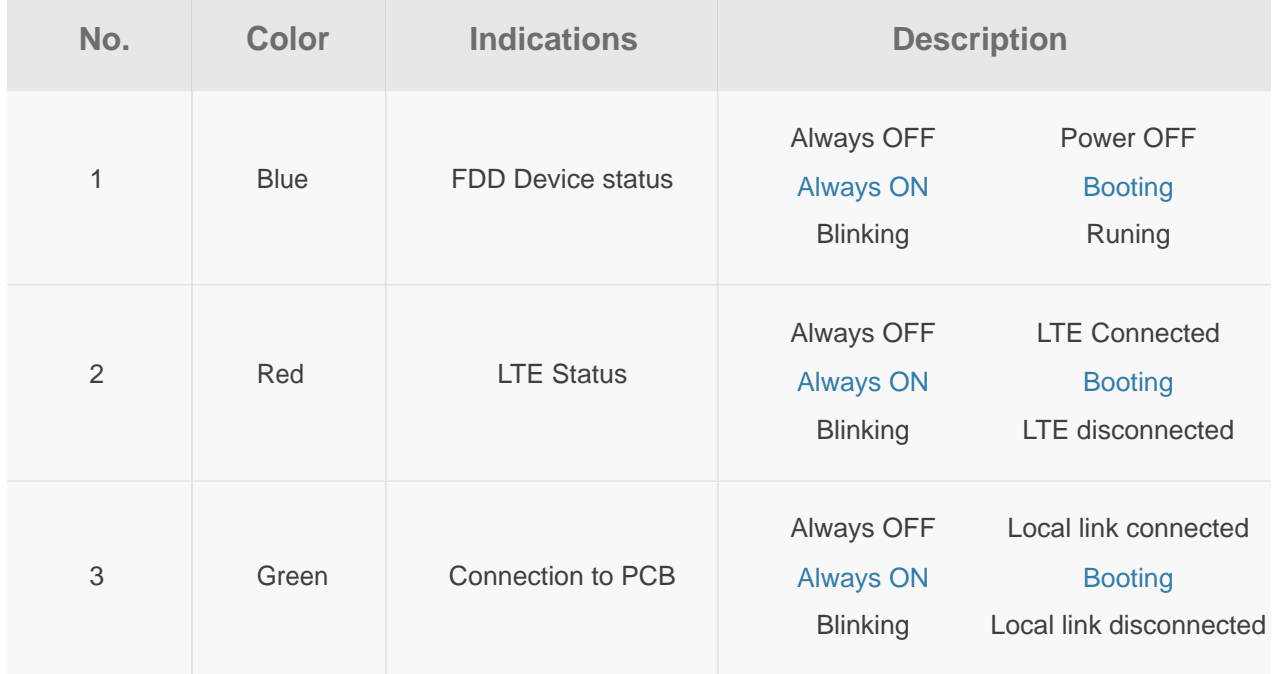

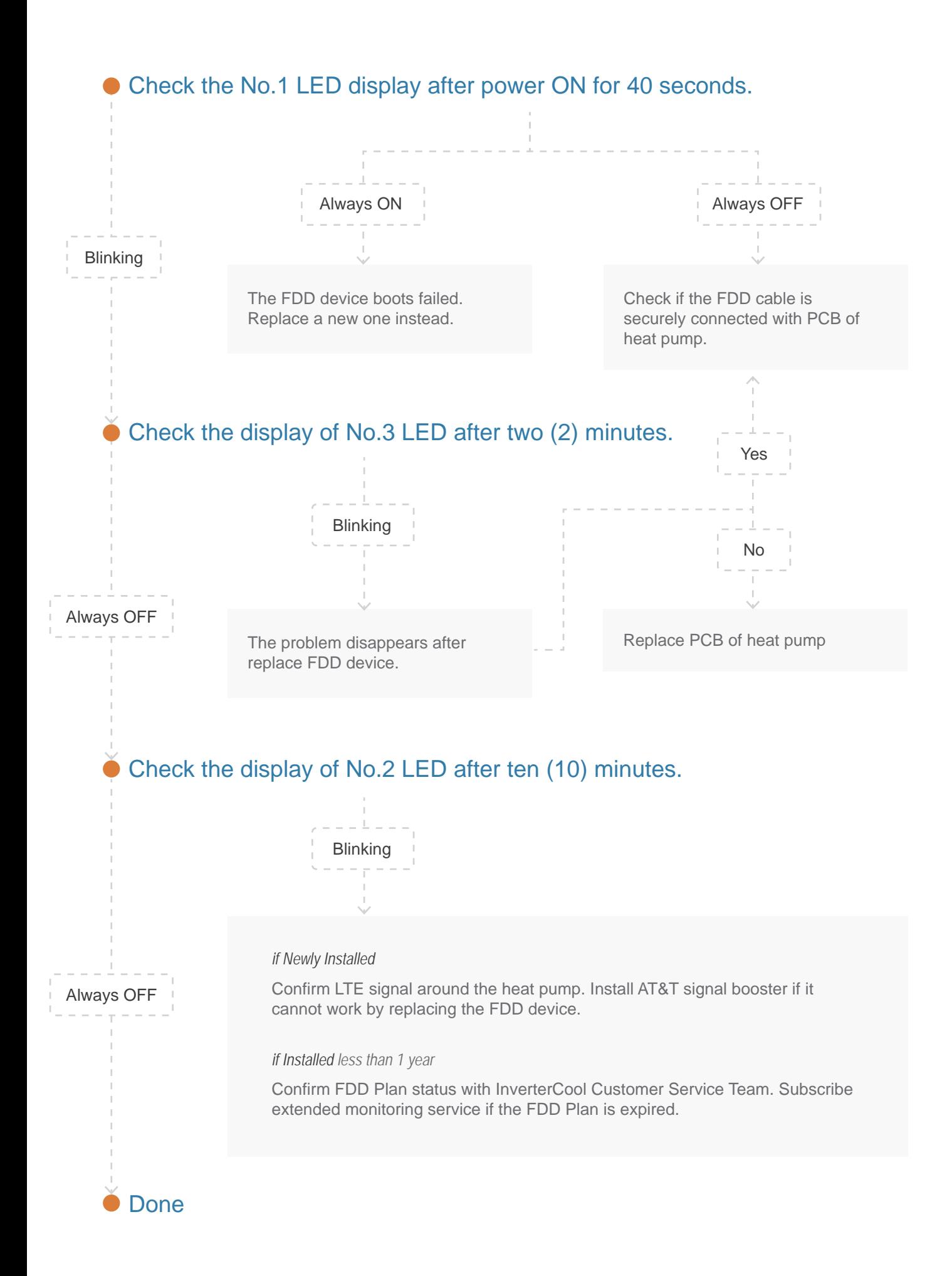

### Part B. Warranty Registration via InverterCool FDD App

With the FDD device, InverterCool, Inc. provides an easy way for dealers to help their customers complete registration via InverterCool FDD App in just minutes. Then dealers can monitor units' live data and perform remote field settings for the heat pump. Working alongside the InverterCool Customer Service Team, the dealer can guarantee the installation and servicing quality.

Alternatively, homeowner / dealer / builder can register at www.invertercool.com. But it will not allow the dealer to monitor the system.

Search FDD on App Store or Google Play now.

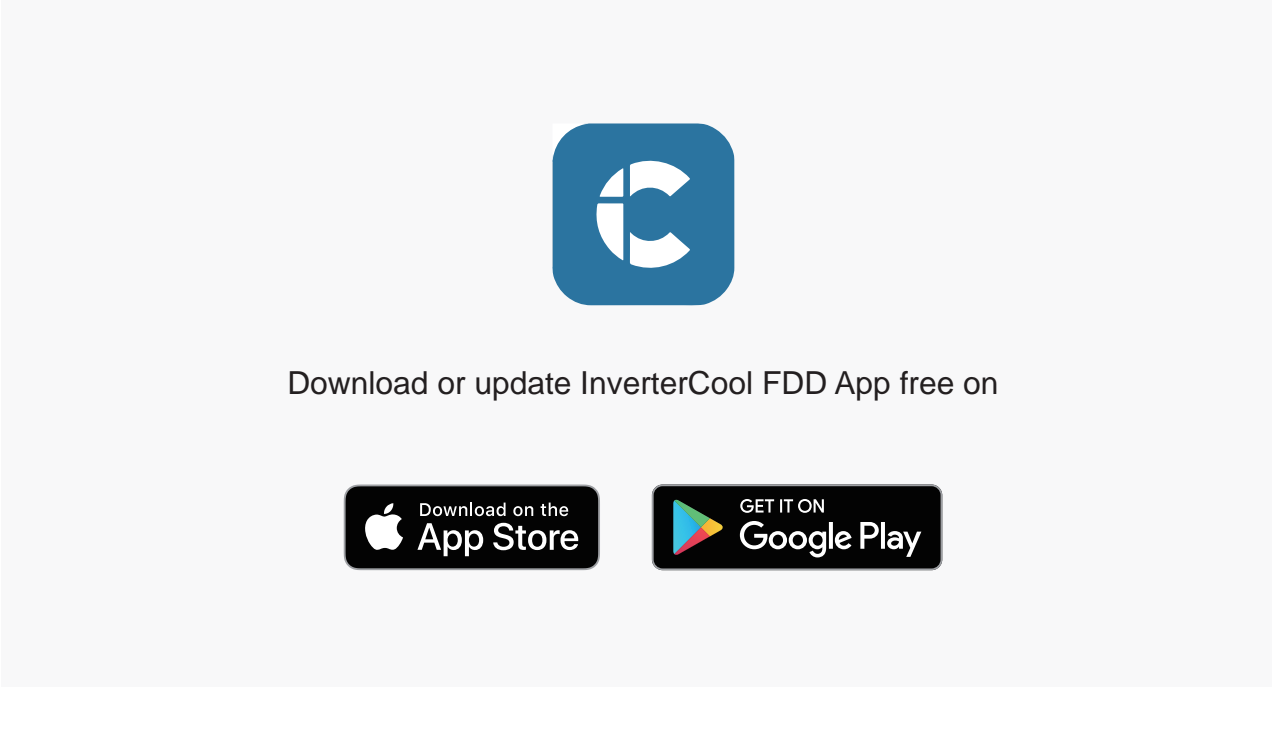

- *1. Create a FDD account*
- *2. Add Unit (Register a new HP)* 
	- *\* Sign an agreement with homeowner*
	- *\* Scan/Input serial numbers to submit*

©2022 InverterCool, Inc.

6611 NW 84th Ave, Miami, FL 33166

Tel: 1 (855) 632 0620

www.invertercool.com